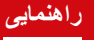

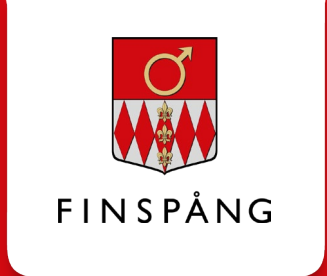

# **در خواستنامۀ دیجیتال برای تامین امرار معاش**

چگونھ می توانید کمک برای امرار معاش را بھ شکل دیجیتال تقاضا نمایید

**نسخۀ ،1 مارچ ،2021 در پیوند با بھ کار آمدن یک درخواستنامۀ جدید برای تامین امرار معاش، اصلاح می گردد.** 

2021-03-31 :تاریخ اخذ تصمیم ابرکاربر :مسئوول

ابرکاربر<br>کمک برای امرار معاش

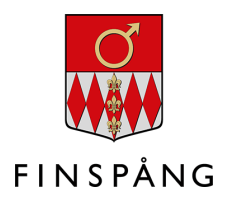

## **محتوا**

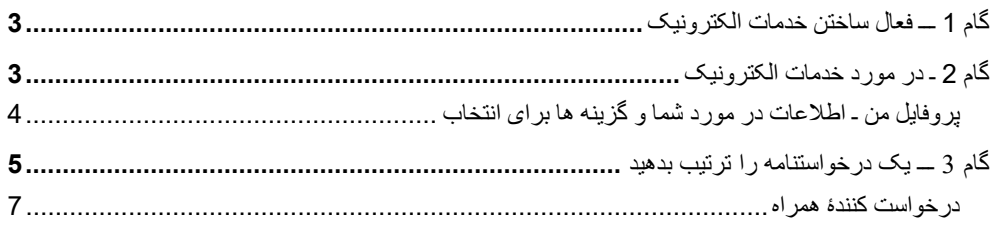

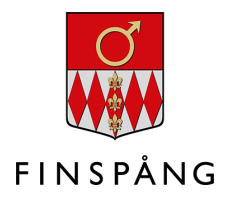

## <span id="page-2-0"></span>**گام 1 ـــ فعال ساختن خدمات الکترونیک**

درخواستنامھ دیجیتال برای تامین امرار معاش را می توانید در میان خدمات الکترونیک در "sidor Mina" (صفحات من) بیابید.

> برای دست یافتن مستقیم بھ خدمت الکترونیک بھ این صفحھ مراجعھ نمایید [minasidor.finspang.se/forsorjningsstod](https://minasidor.finspang.se/forsorjningsstod)

سپس خدمات الکترونیک را با کلیک نمودن روی دکمۀ سبز رنگ کھ بالای آن"tjänsten-e Starta "نوشتھ شده است فعال بسازید و بھ کمک کارت شناسایی الکترونیک تان مانند ID-Bank یا eID Freja وارد سیستم شوید.

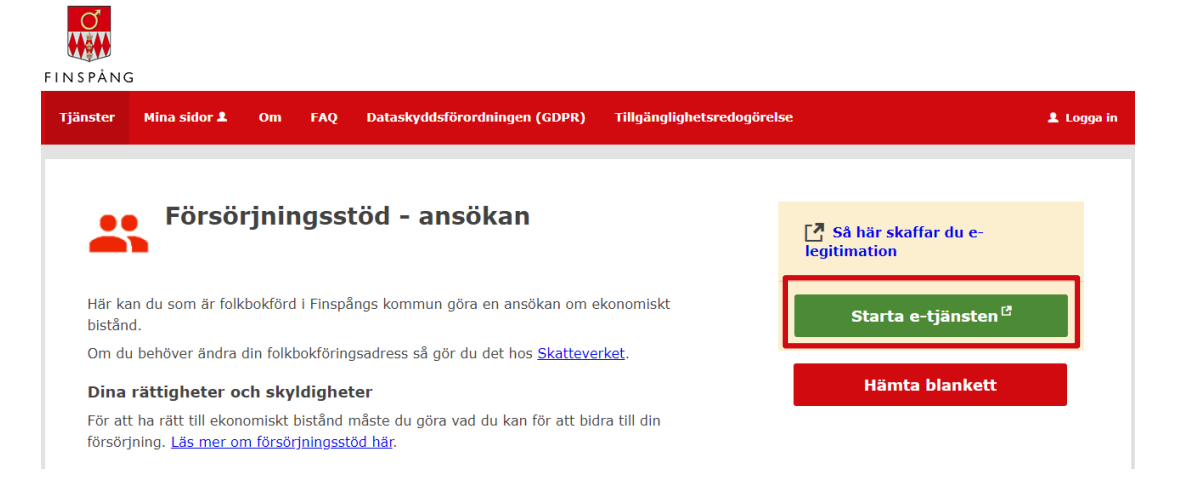

### <span id="page-2-1"></span>**گام 2 ـ در مورد خدمات الکترونیک**

وقتی روی دکمۀ "tjänsten-e Starta "کلیک نمودید بھ صفحۀ نخست خدمات الکترونیک راھمنایی می گردید کھ این گونھ بھ نظر می رسد:

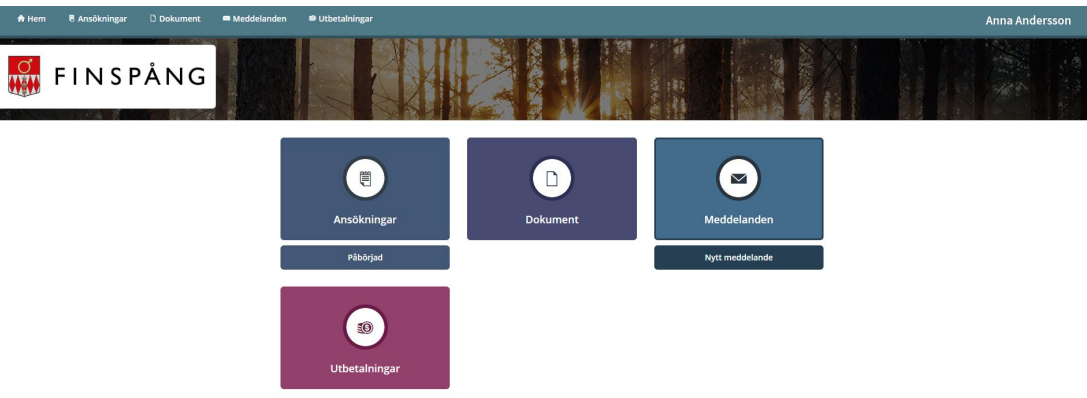

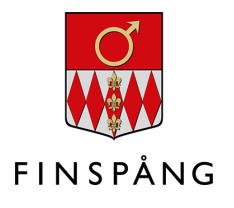

#### <span id="page-3-0"></span>**پروفایل من ـ اطلاعات در مورد شما و گزینھ ھا برای انتخاب**

سپس در بالا بھ طرف چپ، روی اسم تان کلیک کنید. در این مثال اسم "Andersson Anna "را می بینید.

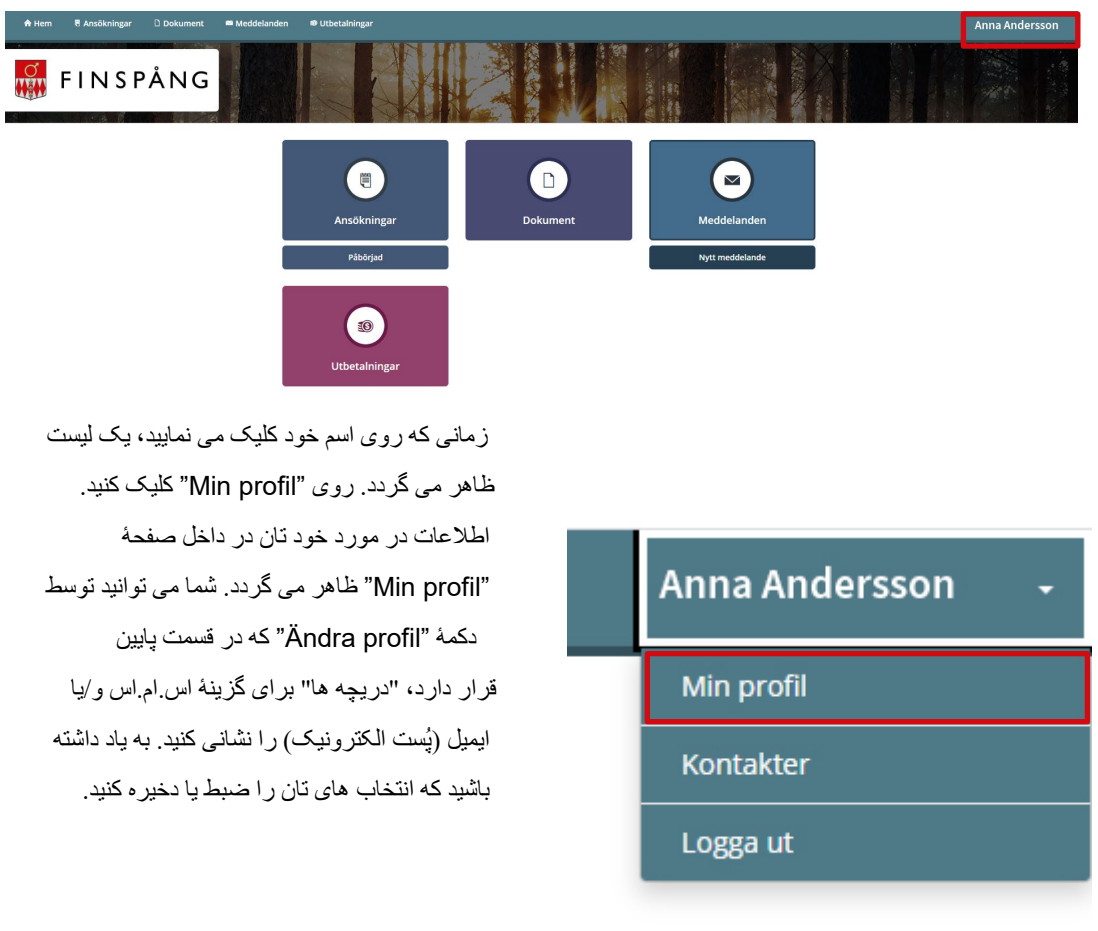

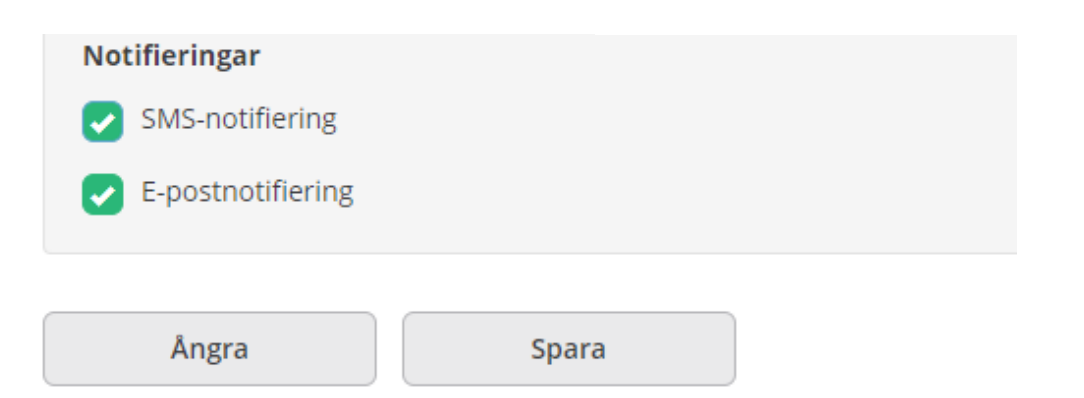

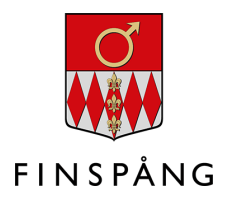

## <span id="page-4-0"></span>**گام** 3 **ـــ یک درخواستنامھ را ترتیب بدھید**

شما کھ کمک اقتصادی برای امرار معاش را دریافت نموده اید و باید تقاضا مجدد را انجام بدھید روی

"ansökan Ny "یا (درخواستنامۀ جدید) کلیک نمایید.

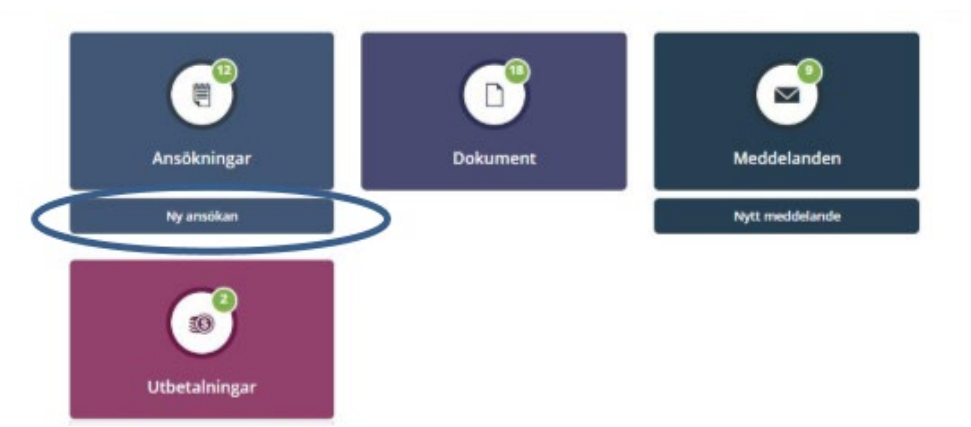

وقتی روی "Ny ansökan" یا (درخواستنامۀ جدید) کلیک نموده اید، یک صفحه باز می شود و اطلاعات در بارۀ شما از قبل در آن صفحھ نوشتھ شده است. حالا می توانید بھ تکمیل نمودن درخواستنامۀ تان آغاز کنید ــ در قدم اول ھمیشھ با انتخاب نمودن سال و ماه آغاز نمایید:

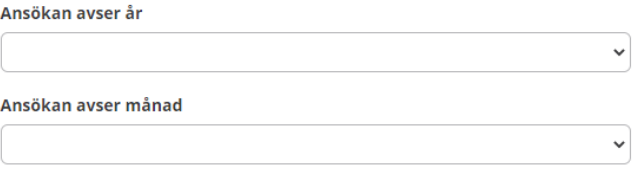

سپس همه خانه ها/دریچه های درخواستنامه را تکمیل یا خانه پُر ی نمایید. اگر یکی از اطلاعات (درخواست شده) را ندارید در آن خانھ/ دریچھ یک **صفر ( 0)** را بنویسید. اگر یکی از خانھ ھا/دریچھ ھا را فرآموش کنید نمی توانید پیش بروید. در این حالت قبل از این کھ بتوانید پیش بروید باید ھمان خانھ ھا/دریچھ ھای کھ برای تان نشانی است را تکمیل یا خانه پُری نمایید:

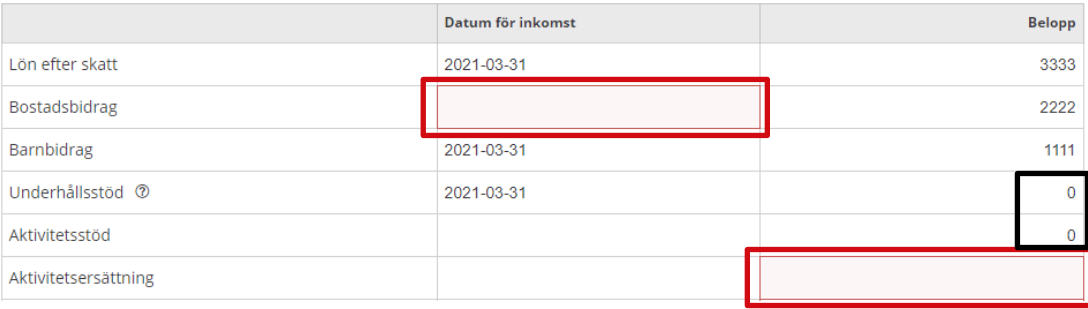

 $\bar{1}$ 

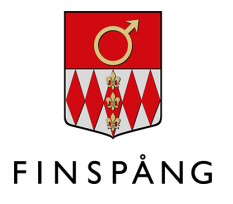

در قسمت پایین صفحھ می توانید از میان این گزینھ ھا یکی را انتخاب کنید:

- **Avbryt) متوقف ساختن)** ـــ شما ترتیب دادن درخواستنامھ را متوقف می سازید و درخواستنامھ ذخیره/ضبط نمی شود.
- **Spara) ضبط /ذخیره نمودن)** ـــ شما درخواستنامۀ خود را ذخیره یا ضبط می نمایید و می توانید اندکی دیرتر بھ تکمیل نمودن درخواستنامۀ خود ادامھ بدھید.
	- **Nästa) بعدی )** ـــ بھ مرحلھ بعدی وارد شوید.

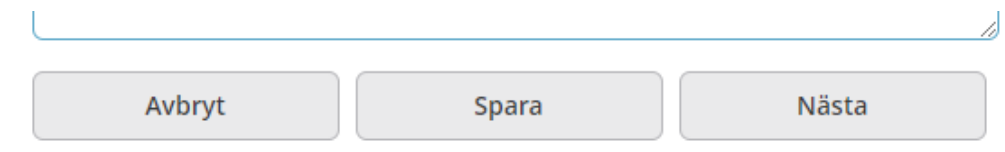

زمانی کھ برای ادامھ دادن، روی گزینھ "Nästa "کلیک نمودید، می توانید درخواستنامھ را بھ شکل کامل ھمراه با مصارف و درآمد ببینید.

اگر می خواھید اسنادی را برای مامور بررسی کنندۀ درخواستنامھ خود بفرستید می توانید این کار با کلیک نمودن روی **filer till lägga) اسناد را ضمیمھ بسازید)** کھ در پایین صفحۀ دوم قرار دارد، انجام بدھید.

قبل از این کھ درخواستنامۀ خود را بفرستید باید **دریچھ ھا/خانھ ھای را نشانی کنید** تا موافقت تان را با حقوق و مکلفیت های تان و همچنان درست بودن اطلاعات را بیان نمایید. سپس روی دکمۀ "Skicka in" (تحویل دادن) کلیک کنید.

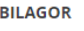

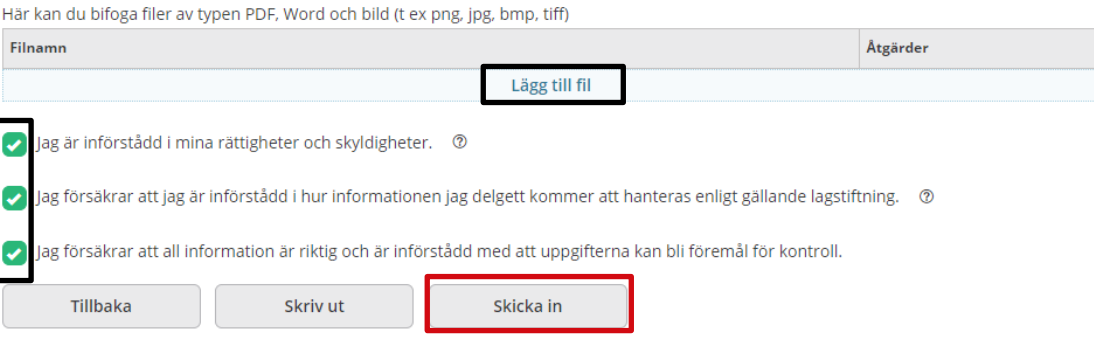

#### زمانی کھ درخواستنامۀ شما تحویل گرفتھ شده است، این چنین بھ نظر می رسد:

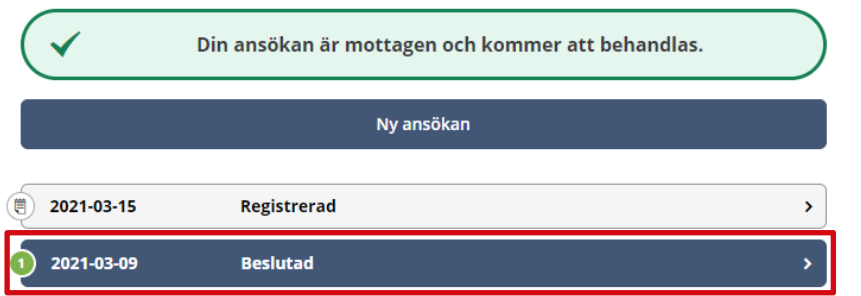

این سطر کھ رنگ آبی تیره دارد یک درخواستنامۀ ثبت شده قبلی شماست کھ مامور بررسی کنندۀ تان آن را ارزیابی نموده و در مورد آن تصمیم گرفتھ است.

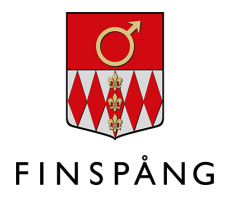

#### <span id="page-6-0"></span>**درخواست کنندۀ ھمراه**

اگر برای درخواستنامۀ شما یک درخواست کنندۀ ھمراه وجود دارد در آن صورت باید او نیز از طریق Mina" "sidor یا (صفحات من) با اطلاعات خودش وارد بخش خدمات الکترونیک شود تا درخواستنامھ را تایید نماید. وقتی درخواست کنندۀ ھمراه وارد سیستم شود، وضیعت درخواستامھ این گونھ نمایش داده می شود: "godkännande ditt Väntar "یعنی (در انتظار تایید شماست).

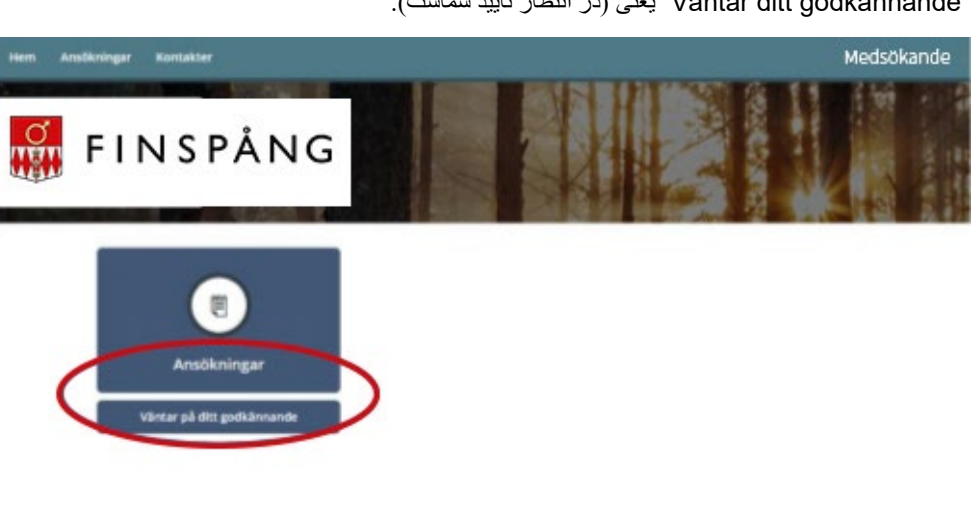

سپس درخواست کنندۀ ھمراه نیز ھمانند درخواست کننده عین اظھارنامھ را تکمیل می کند. بھ عبارت دیگر درخواست کنندۀ ھمراه نیز باید **دریچھ ھا/خانھ ھا را نشانی کند** (تا نشان بدھد) کھ او نیز حقوق و ملکفیت ھای خودش را درک نموده و اطلاعات ارائھ شده درست می باشد. سپس روی دکمۀ ."in Skicka "یا (تحویل دادن) کلیک نمایید.

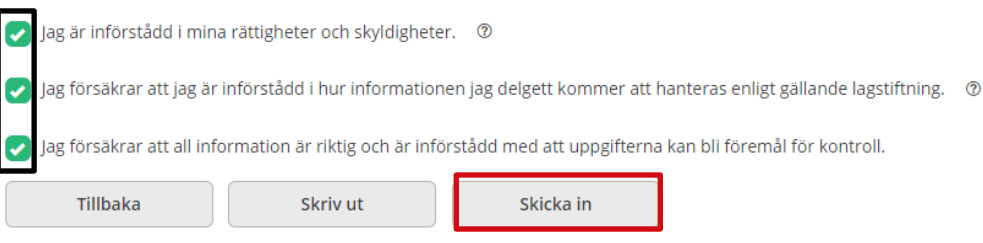

وقتی درخواستنامۀ تان بعد از تاییدی درخواست کنندۀ ھمراه تحویل داده شد ، پیام ذیل نمایش داده می شود:

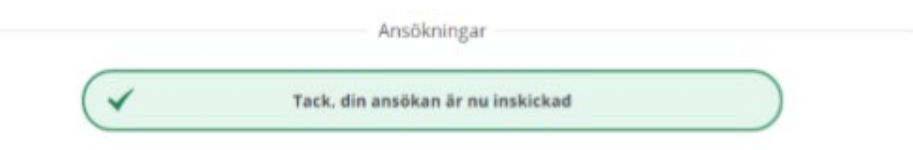